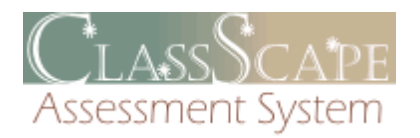

# Getting Started Guide for Test Administrators

©2010 ClassScape Assessment System

# **Contents**

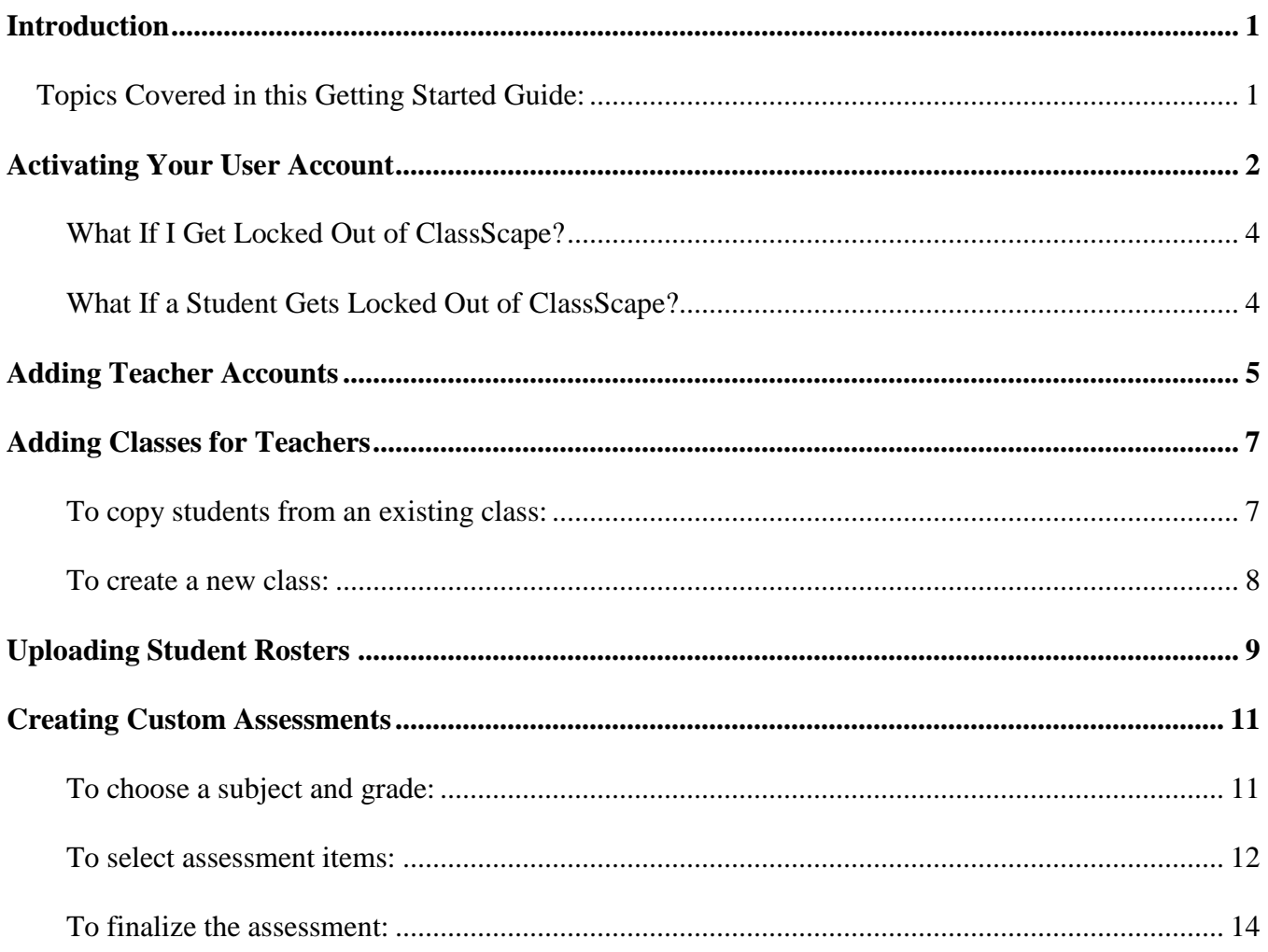

# <span id="page-2-0"></span>**Introduction**

This Getting Started Guide is designed to help Test Administrators get up-and-running in the ClassScape system. It provides step-by-step instructions for most of the initial tasks you will need to complete, such as user account activation, adding new users, and adding student rosters for the schools in your district.

# <span id="page-2-1"></span>**Topics Covered in this Getting Started Guide:**

- Activating [Your User Account](#page-3-0)
- [Adding Teacher](#page-6-0) Accounts
- [Adding Classes for Teachers](#page-8-0)
- [Uploading Student Rosters](#page-9-1)
- [Creating Custom Assessments](#page-12-0)

# <span id="page-3-0"></span>**Activating Your User Account**

A ClassScape staff member or designated user in your school with district level account access will set up your user account. You will be given a User ID and your default password will be **apple**. Before you can log in to ClassScape, you must activate your user account by creating a new password and verifying your email address.

1. Click the **Login** button on the ClassScape homepage (Figure 1).

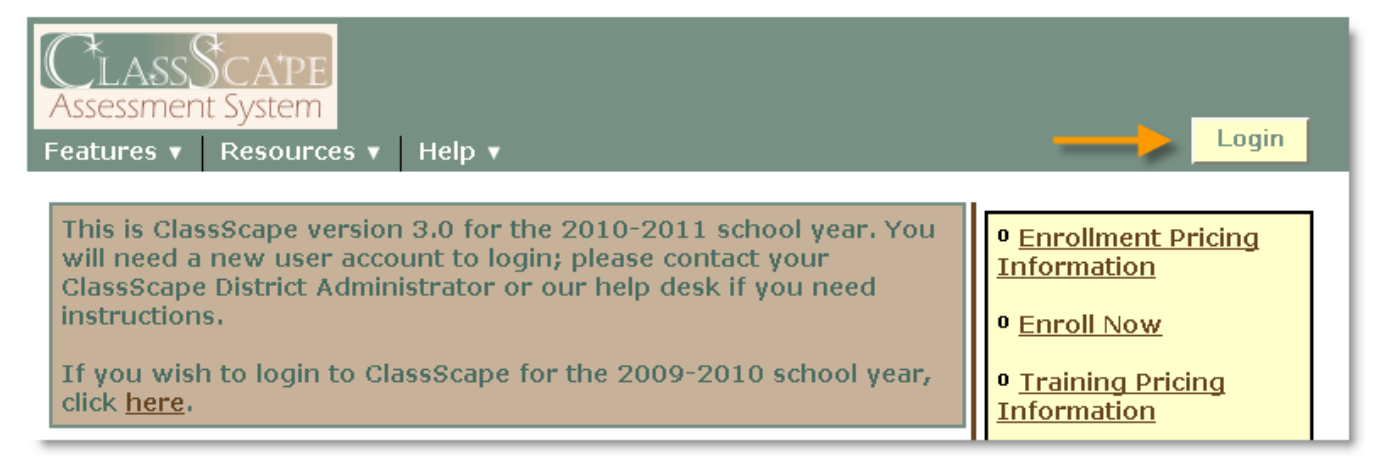

**Figure 1:** The ClassScape homepage

2. On the ClassScape Login screen (Figure 2), enter your User ID in the **Login** field.

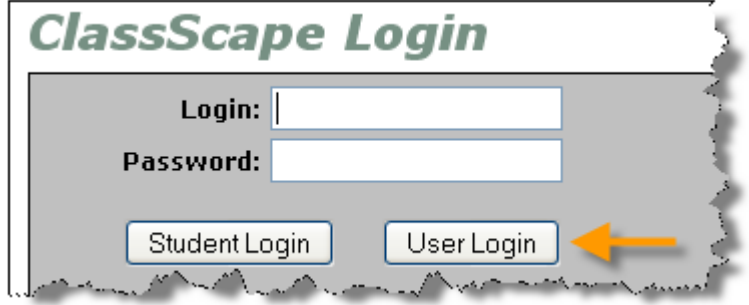

**Figure 2:** The ClassScape login screen

3. In the **Password** field, enter the default password **apple**.

4. Click the **User Login** button. The Verify Account screen (Figure 3) appears.

# **Verify Account**

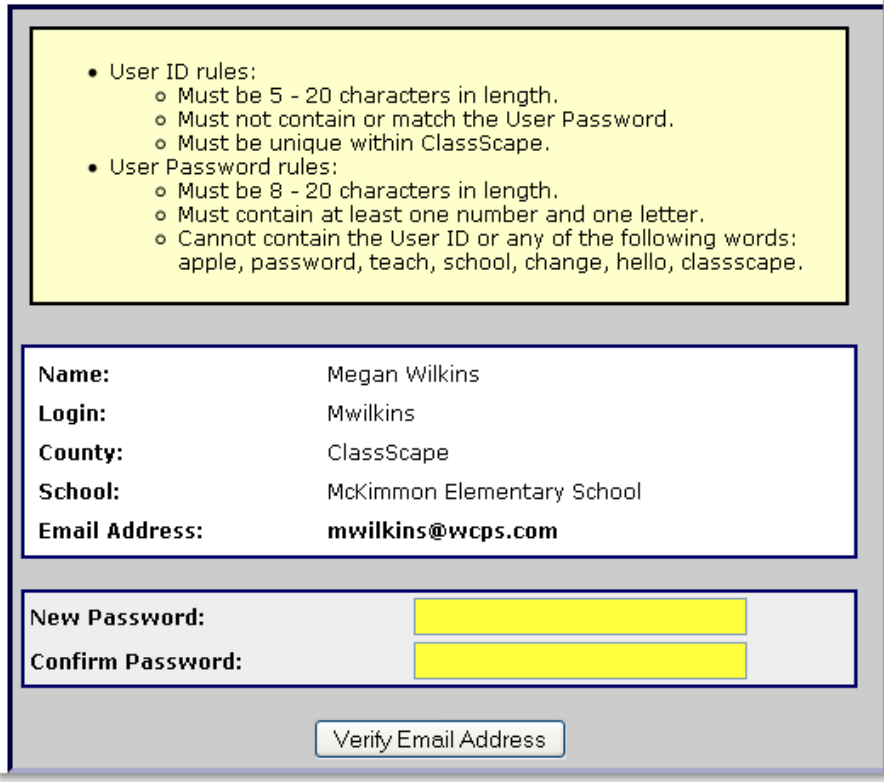

**Figure 3:** The Verify Account screen

- 5. Enter your new password in the **New Password** and **Confirm Password** fields.
- 6. Click the **Verify Email Address** button. You will see a success message letting you know the verification email has been sent (Figure 4).

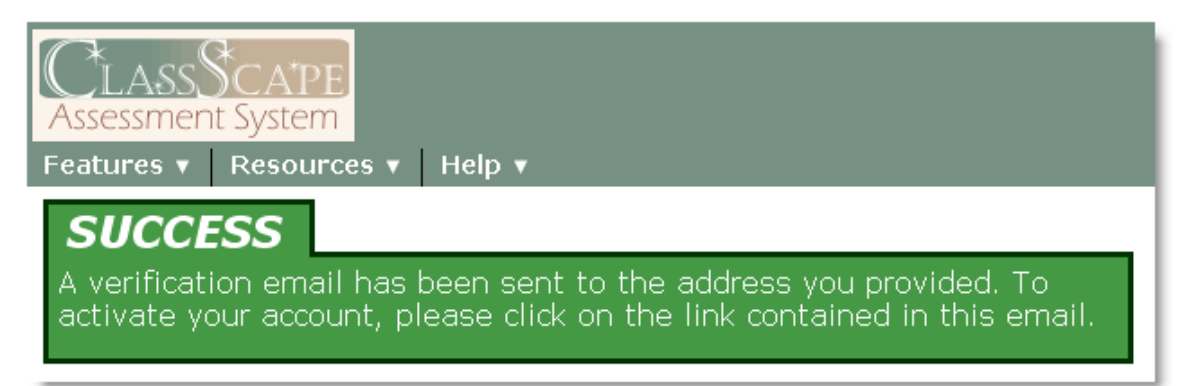

**Figure 4:** Success message letting you know the verification email has been sent

7. Log in to your email account, click the link provided in the verification email, and you will be returned to the ClassScape homepage where you will see a success message letting you know your email address has been verified (Figure 5).

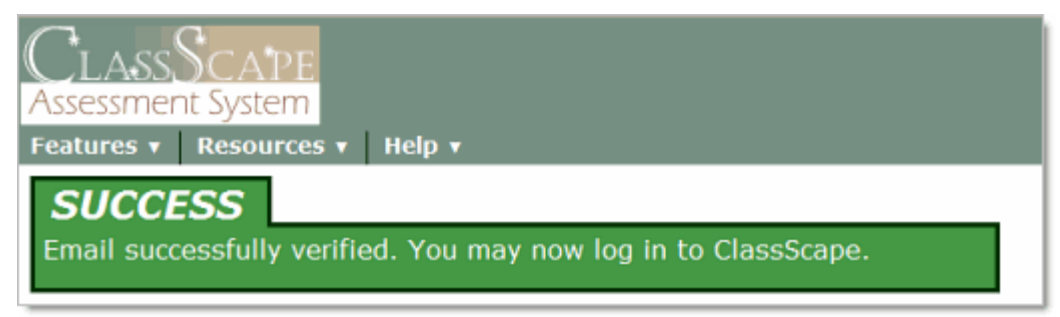

**Figure 5:** Success message letting you know your email address has been verified

- 8. Click the **Login** button located at the top of the ClassScape homepage (see Figure 1). This takes you to the ClassScape Login screen (see Figure 2 on page 2).
- 9. Enter your User ID in the **Login** field.
- 10. Enter your password in the **Password** field.
- 11. Click the **Login** button. The ClassScape main screen appears.

### <span id="page-5-0"></span>**What If I Get Locked Out of ClassScape?**

After a certain number of failed login attempts, you will be locked out of ClassScape. After a few login attempts, ClassScape will display a warning message letting you know how many attempts you have left. If you get locked out, you will need to contact your local ClassScape administrator to have your account unlocked.

## <span id="page-5-1"></span>**What If a Student Gets Locked Out of ClassScape?**

If a student gets locked out of ClassScape, complete the following steps to unlock their account:

- 1. Go to the ClassScape main page, and Click the Manage Students link.
- 2. On the Manage Students screen, enter the student's name and click the **Get List of Students** button.
- 3. Click the **Edit** button under the student's ID number.
- 4. At the bottom of the Edit Student screen, select **No** beside "Account Locked?".
- 5. Click the **Update Student** button. The student's account is now unlocked.

# <span id="page-6-0"></span>**Adding Teacher Accounts**

You must add user accounts for each teacher in your school that needs access to ClassScape. Even teachers who have been added previously will need to be added again, so they can go through the account activation process.

# **To Add a Teacher to ClassScape:**

1. Under Users on the main page, click the **Add User** link. You will be taken to the Add User screen (Figure 6).

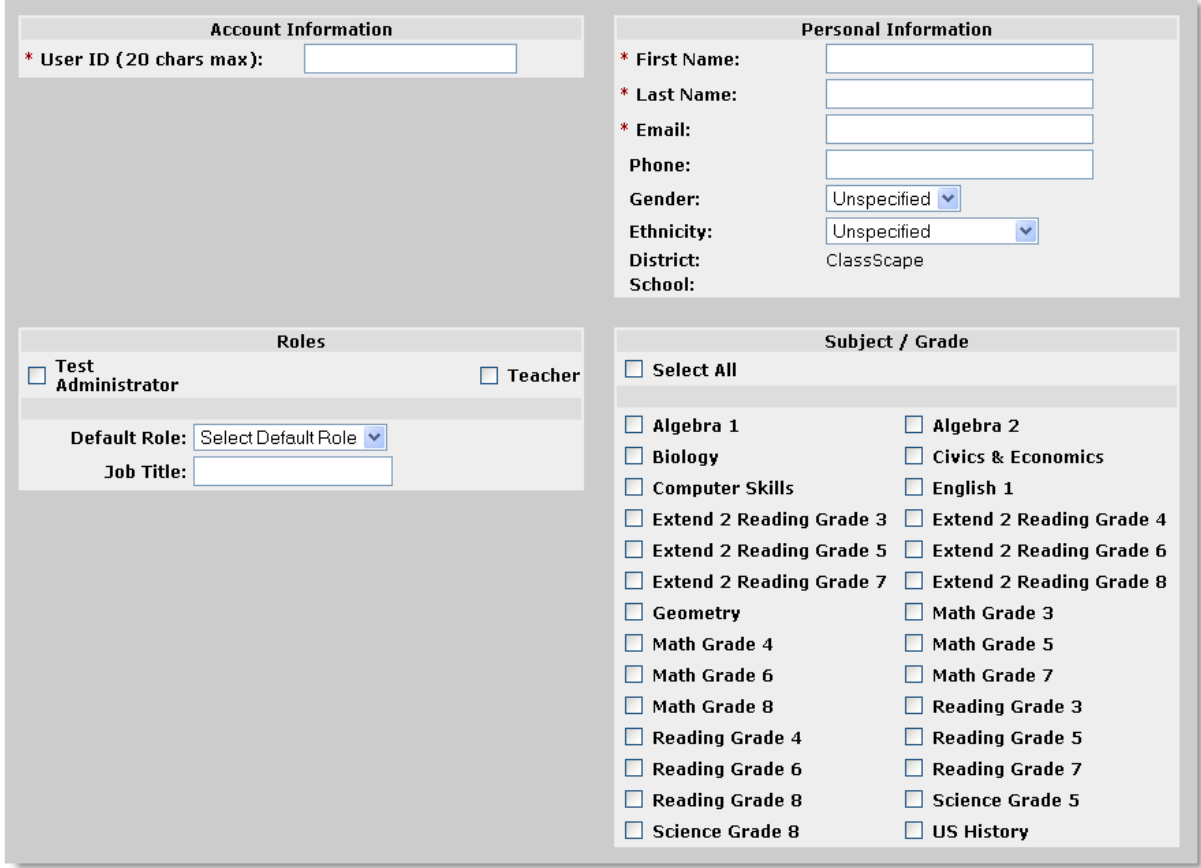

**Figure 6:** Add User screen

- 2. Fill in all the required information. Required fields are indicated by a red asterisk (\*).
- 3. Select the roles the user will have access to by checking the appropriate boxes in the Roles form. Be sure to also select their default role—this will be the role they are automatically assigned to when they first sign in to ClassScape.
- 4. Next, select what subjects and grades the user will have access to. If you would like the user to have access to all subjects and grades, you can check the box beside **Select All**.
- 5. Once you have finished setting up the new user's account, click the **Add User** button located at either the top or bottom of the screen. You are then taken to the Edit User screen where you will see a success message. If any information was incorrect or did not adhere to the rules stated in the View Account Rules box, you will receive an error message letting you know what information was filled in incorrectly. Make any necessary changes, and click the **Save Changes** button.

# <span id="page-8-0"></span>**Adding Classes for Teachers**

You can set up classes for users in your district. Feel free to be creative with how you set up the classes. There is neither a maximum number of classes, nor a minimum number of students that must be in a class. For example, you can divide one actual class into four groups by creating four separate ClassScape "classes."

### **To Create a Class:**

Under Classes/Students on the main page, click the **Add Class** link. You will be taken to the Add Class screen (Figure 7).

# **Add Class**

Create a new class by choosing a name that will allow for easier identification of student test registration and reporting of data. Benchmark class names will be prepended with 'BENCHMARK' -' for easy identification. 'Reset' sets the page back to its original settings. Students can be added to the class by clicking on 'Add Class' or by returning to the home menu and clicking on 'Manage Classes' in the 'Classes/Students box'.

NOTE: The same class can be used for multiple subjects provided the teacher and students are the same.

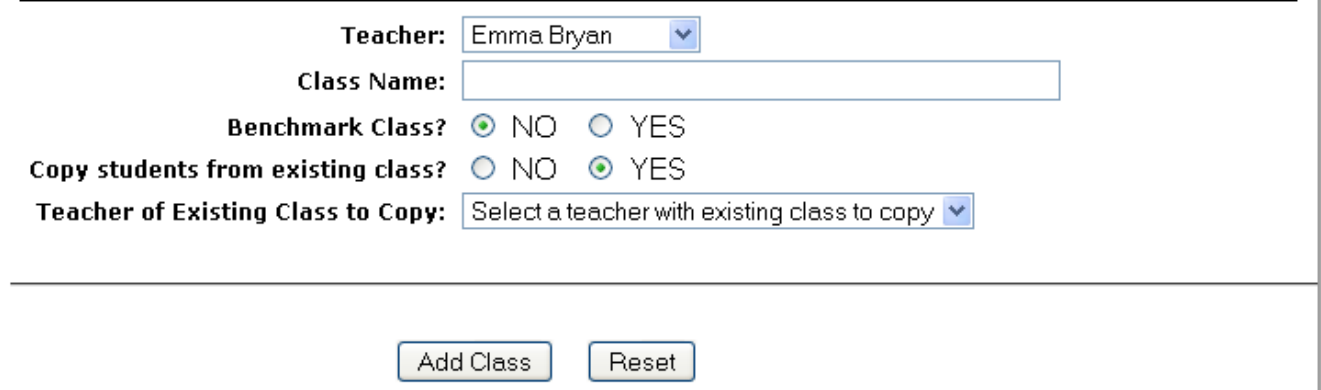

#### **Figure 7:** Add Class screen

You can select an existing class to add its student roster to the new class. You can also add more students from your school once the new class has been created.

### <span id="page-8-1"></span>**To copy students from an existing class:**

- 1. Select a teacher for whom you want to create a class from the **Teacher** drop-down menu.
- 2. Enter in a name in the **Class Name** field.
- 3. Select whether or not it will be a benchmark class by selecting **Yes** or **No**.
- 4. Select **Yes** to copy students from an existing class.
- 5. Choose an available teacher from the **Teacher of Existing Class to Copy** drop-down menu.
- 6. Choose an available class from the **Existing Class to Copy** drop-down menu.
- 7. Click the **Add Class** button located at the bottom of the screen, or if you want to start over, click the **Reset** button (see Figure 7 on page 7).
- 8. You will receive a success message letting you know the new class has been added to the ClassScape system (Figure 8).

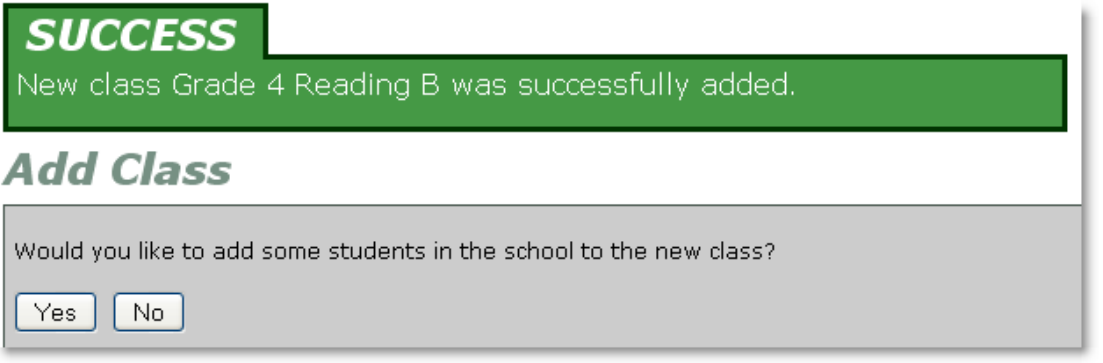

**Figure 8:** Success message letting you know the class has been added

**NOTE**: Once you have created a class, you will be asked whether or not to add students to you class. To see how to add students to a class you have created, see the next section.

### <span id="page-9-0"></span>**To create a new class:**

- 1. Select a teacher for whom you want to create a class from the Teacher drop-down menu.
- 2. Enter in a name in the **Class Name** field. (see Figure 7 on page 7)
- 3. Select whether or not it will be a benchmark class by selecting **Yes** or **No**.
- 4. Select **No** to copy students from an existing class.
- 5. Click the **Add Class** button.
- <span id="page-9-1"></span>6. You will receive a success message letting you know your class has been added to the ClassScape system (See Figure 8 above).

# <span id="page-10-0"></span>**Uploading Student Rosters**

To upload a student roster in ClassScape, click the **Upload Student Roster** link under Students on the main page. You are taken to the Upload Student Roster for School screen (Figure 9).

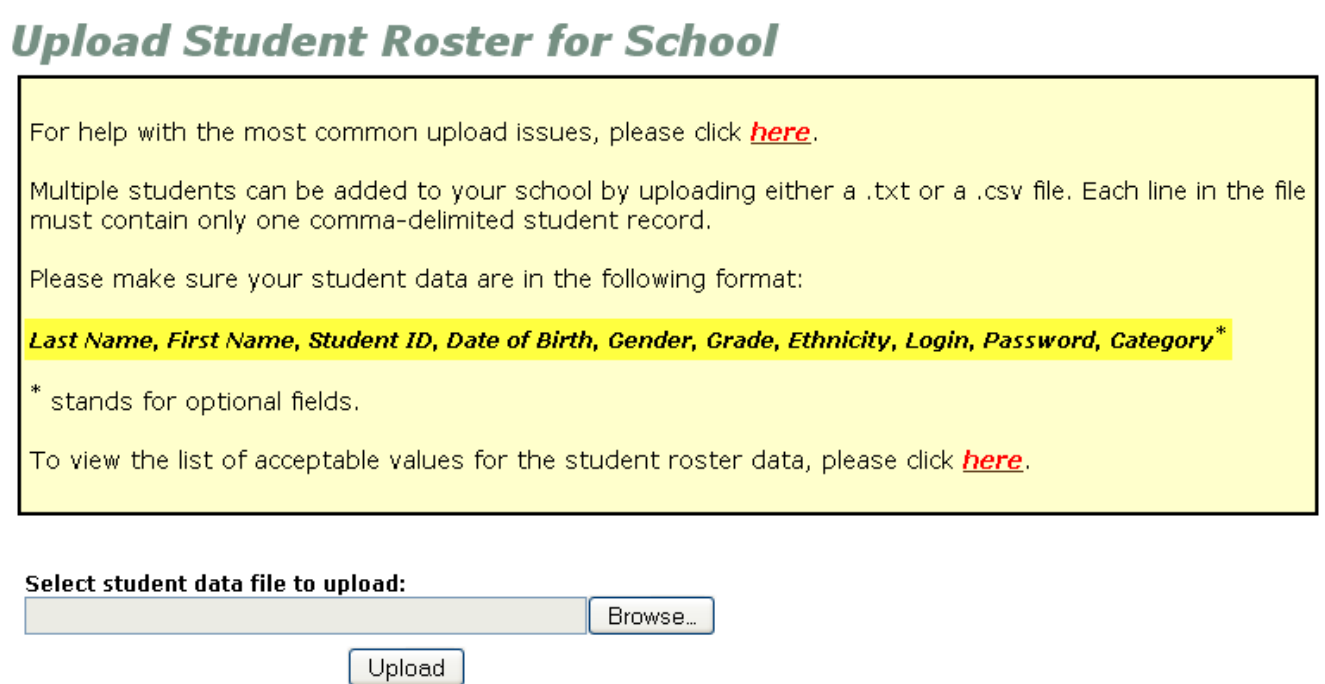

**Figure 9:** Upload Student Roster for School screen

Here you will see a box stating all parameters for your student data file along with links that will provide more information addressing the most common upload issues, along with a list of acceptable values for the student roster data.

- 1. Click the **Browse** or **Choose File** button to locate and select the data file.
- 2. Click the **Upload** button.

As soon as you add your student information, ClassScape analyzes that data, checks its format, searches for any student records that already exist in the system, and displays the results in the Add Student Roster Summary (see Figure 10 on page 10).

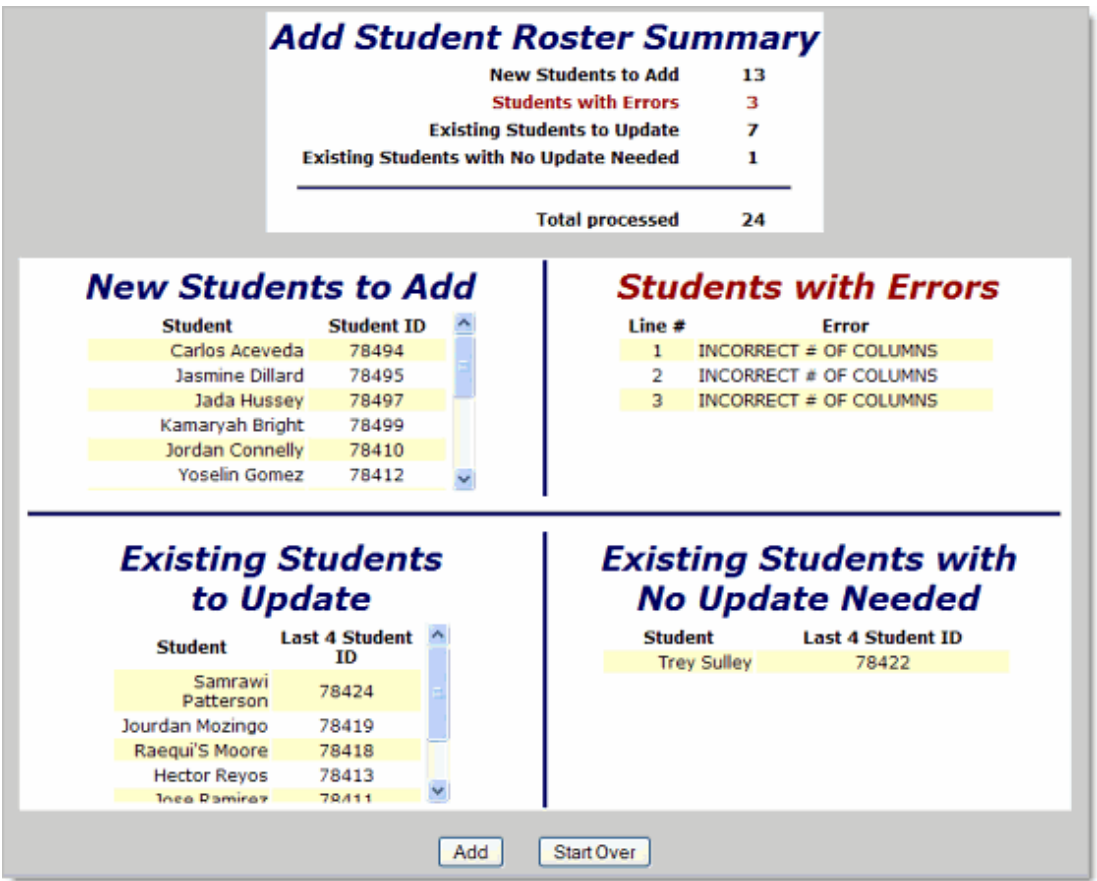

**Figure 10:** Add Student Roster Summary

Review the Add Student Roster Summary to see if any errors occurred, and make sure the correct number of student records was processed.

Click the **Start Over** button at the bottom of the screen to make any needed changes to your student records and then re-upload.

Once you have finished making any necessary changes, click the **Add** button. You will see a success message letting you know how many students have been added to ClassScape.

**NOTE**: ClassScape will only add student records that do not contain any errors and do not already exist in the ClassScape system.

# <span id="page-12-0"></span>**Creating Custom Assessments**

As a Test Administrator, you can use ClassScape to create, schedule, and manage custom assessments for teachers and other Test Administrators in your school district.

The main steps required to create a custom assessment are:

- Choosing a subject and grade
- Selecting assessment items
- Finalizing the assessment

### <span id="page-12-1"></span>**To choose a subject and grade:**

1. Under Assessments on the main page, click the **Create Custom Benchmark** link. The Create Custom Benchmark – Step 1 of 3 (Figure 11) screen appears.

If previously saved drafts are available, they will be listed at the bottom of the screen. Click on the draft name in the Previously Saved Draft(s) box, and then either click the **Preview** button to view items previously added to the draft, or click the Open button to continue working on the draft.

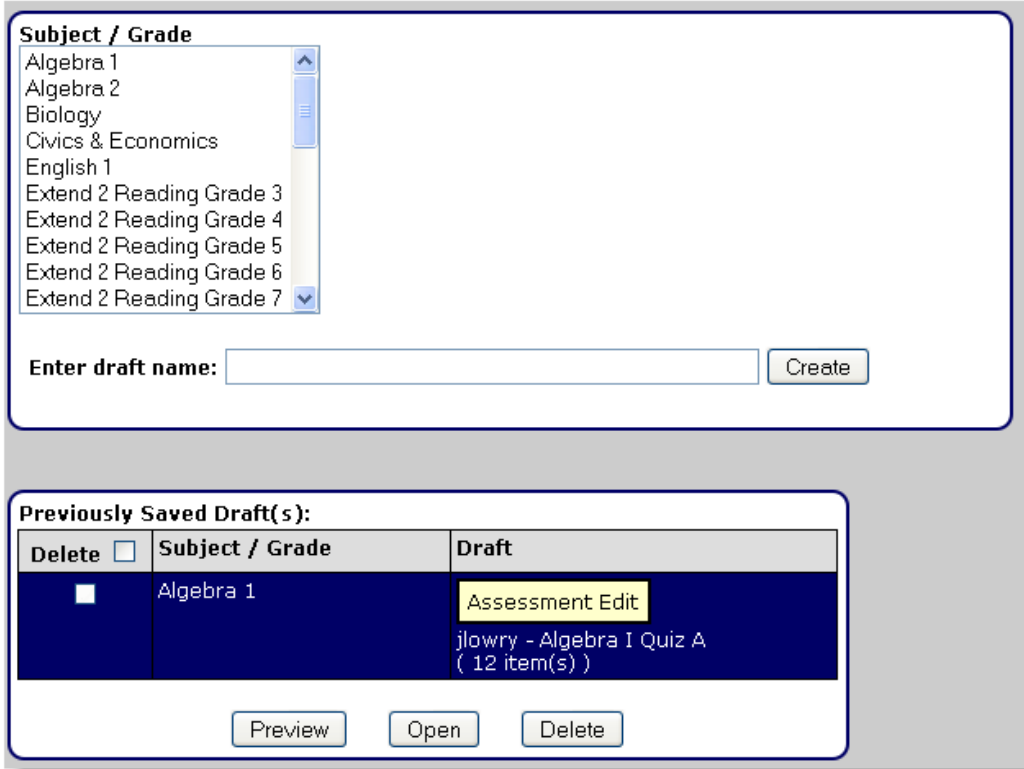

Figure 11: Create Custom Benchmark - Step 1 of 3 screen

To create a new custom assessment, choose a subject and grade by highlighting them in the table provided. Once you have chosen a subject and grade, enter in a name for the draft and click the **Create** button (see Figure 11 on page 11).

#### <span id="page-13-0"></span>**To select assessment items:**

1. The Create Custom Assessment – Step 2 of 3 screen contains a table listing all available assessment items for the subject and grade you chose (Figure 12). The items are grouped by objective, and within each objective the items are ordered by difficulty level. When items are associated with a selection, they are grouped by color. You can filter the item list by either choosing an objective from the Choose Objective drop-down list or choosing a goal from the Choose Goal drop-down list.

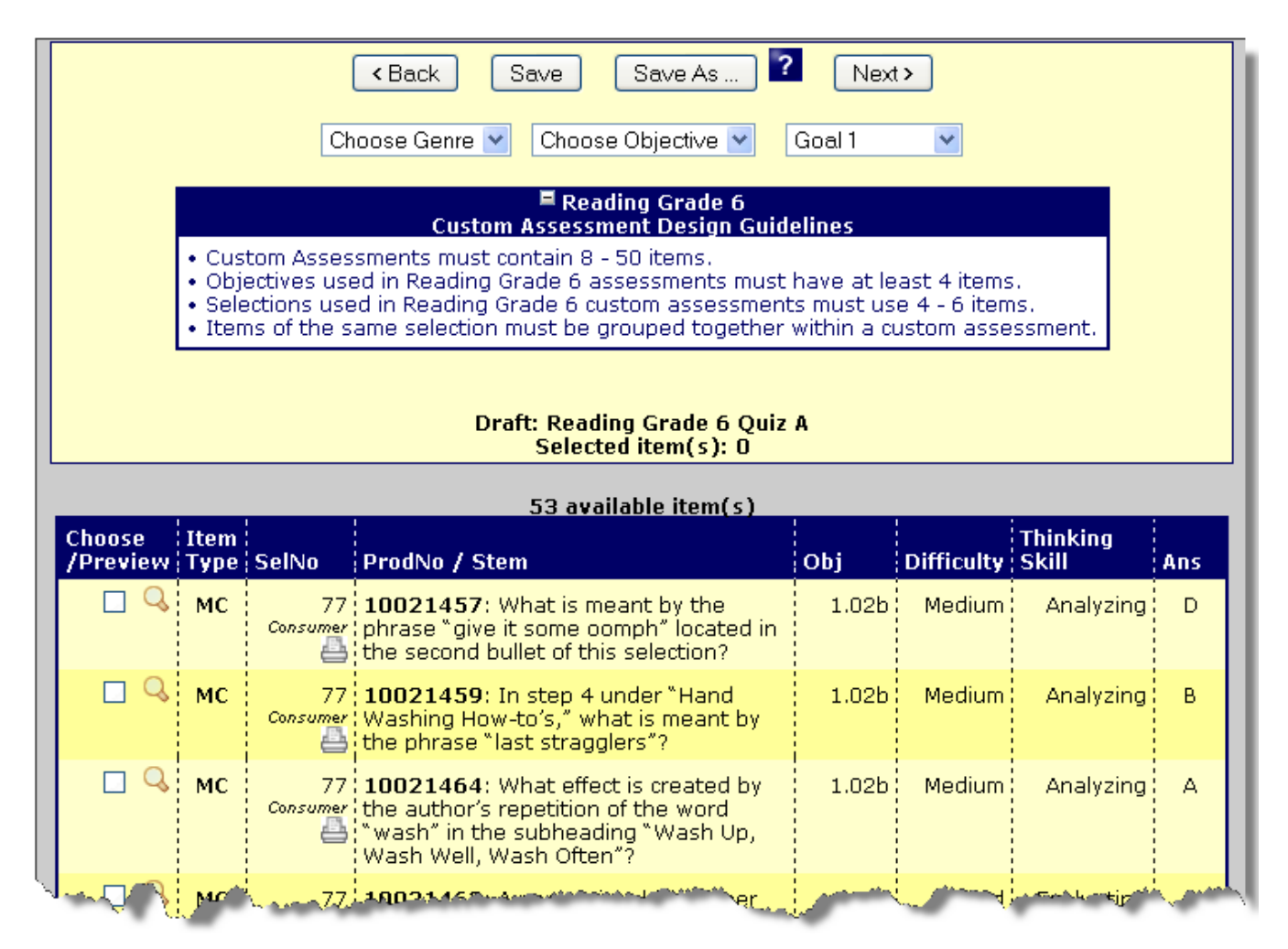

**Figure 12:** Create Custom Benchmark - Step 2 of 3 screen

2. Select an item by checking the box beside it in the left-hand column. If you want to preview an item before selecting it, click the magnifying glass symbol. A new window appears with the item, along with the objective, item number, difficulty, thinking skill, and whether or not it is read-aloud enabled. If the item is paired with a selection, you will also see the selection, ID number, and genre. If you want to print a selection, click the printer icon located under the selection number.

As you choose assessment items, click the **Save** button, you will receive a success message letting you know the draft has been updated. The number of items you have selected is updated and displayed at the top of the table. You will also see detailed information about the items you have chosen.

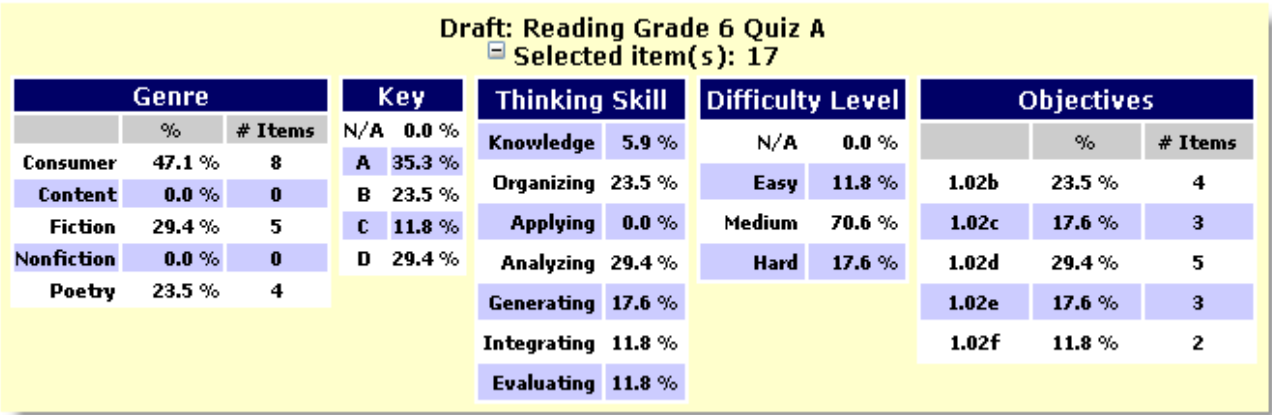

**Figure 13:** Selected items statistics

If you want to save a copy of the current assessment draft as a different draft, click the **Save As...** button. Any item additions/deletions that occur just before clicking the **Save As...** button will not affect the original draft.

**NOTE:** Choosing this option does NOT make the current draft assessment available for scheduling. If you wish to make the current draft available for scheduling, click the **Next>** button.

If at any time you want to go back to the previous page, click the **<Back** button.

Once you are finished selecting assessment items, click the **Next>** button at the top of the screen.

### <span id="page-15-0"></span>**To finalize the assessment:**

At the bottom of the Create Custom Benchmark – Step 3 of 3 screen, the assessment items you have chosen are displayed as thumbnail images in the Selected Items area (Figure 14). Once again, items associated with a selection are grouped by color. The thumbnail at the top, left-hand corner is the first item in your assessment, and the item at the bottom, right-hand corner is the last item.

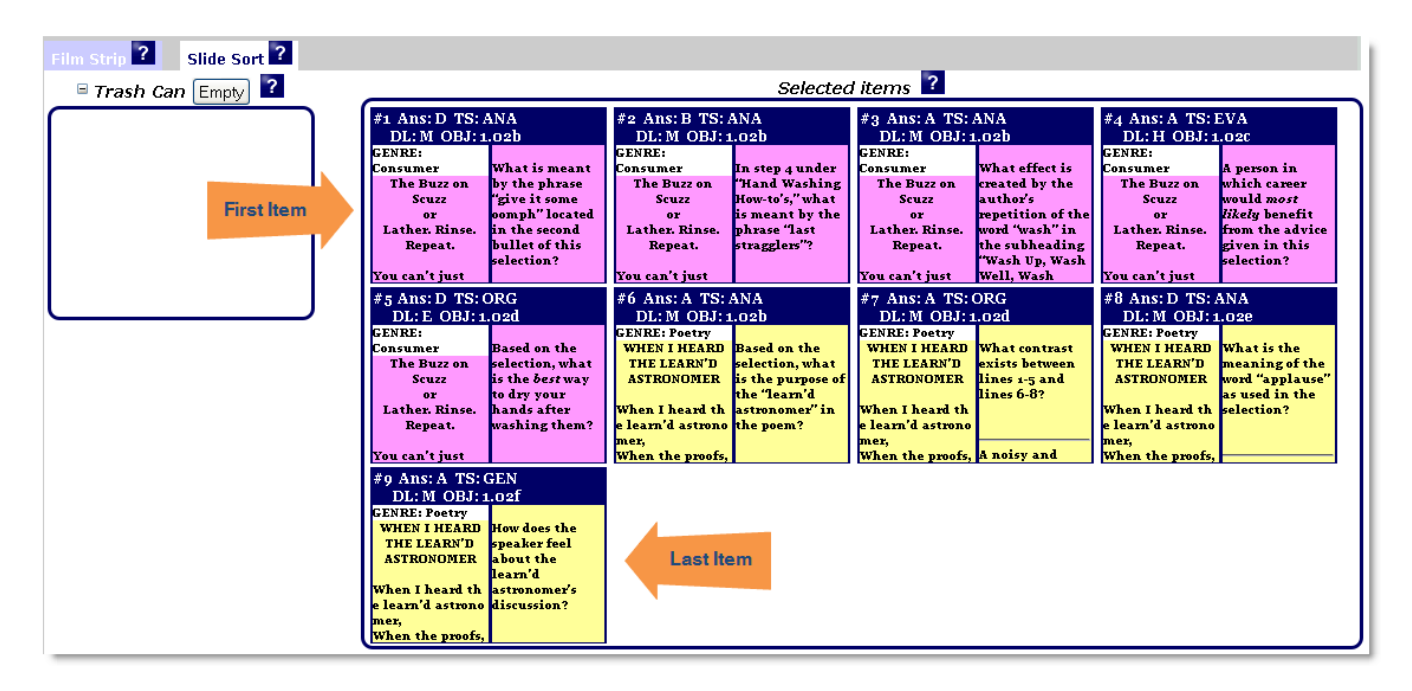

**Figure 14:** Create Custom Benchmark – Step 3 of 3 screen

Double-click a thumbnail image if you want to preview an item once again. It appears in the window at the bottom of the screen.

You can change the order of the assessment items.

### **To do this:**

- 1. Click the thumbnail image and drag it to the position where you want the item to be placed.
- 2. Position the thumbnail so that an orange line appears to the left of where you want to place the item (see Figure 15 on page 15).

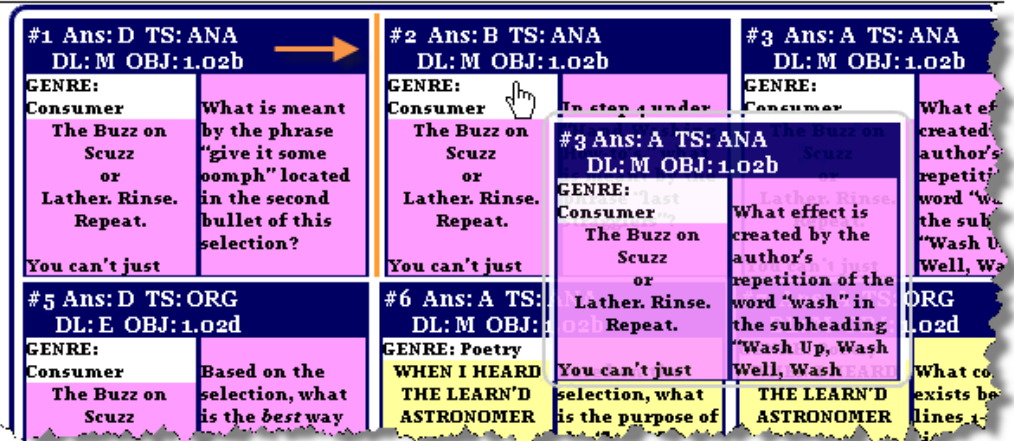

**Figure 15:** Move the thumbnail so that the orange line is to the left of where you want the item to go

3. Release the mouse button and check to make sure the item is in the correct ordering position.

**NOTE:** Items from the same selection must be grouped together. Items that are from the same selection will all have the same color.

You can also remove items from your assessment.

#### **To do this:**

- 1. Click and drag the thumbnail image from the Selected Items area to the Trash Can. Make sure your pointer is in the Trash Can before you release your mouse button.
- 2. To replace an assessment item you have removed, click and drag the thumbnail from the Trash Can to the Selected Items area.

Click the **Empty** button at any time to empty the Trash Can.

**NOTE:** Items emptied from the Trash Can can only be added back to the assessment by returning to Step 2. You can do this by clicking the **<Back** button.

3. Type the name of the assessment in the text box provided located above the thumbnail images (see Figure 16 on page 16). Please note that students will be able to see the name you give the assessment when they log in. The assessment name will be prefixed by "DISTRICT" and your user login when it is referenced in the ClassScape system (e.g. DISTRICT–sbradley–Math Assessment).

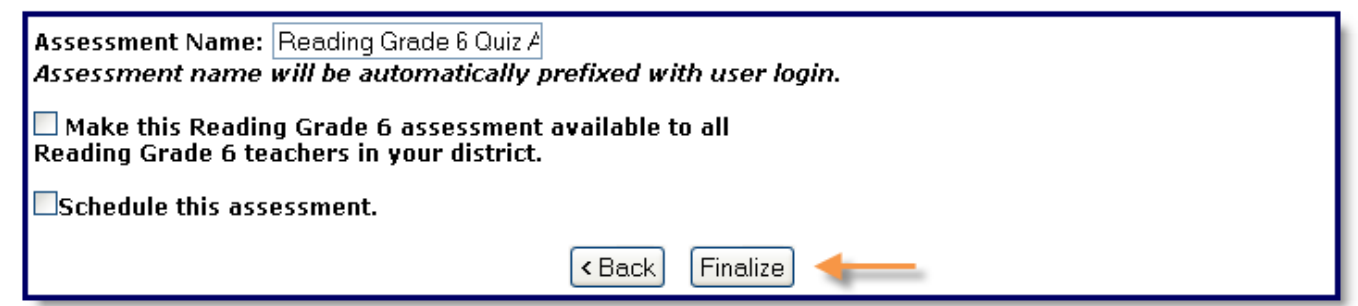

Figure 16: Entering the name of the assessment on the Create Custom Benchmark – Step 3 of 3 screen

- 4. Choose whether or not you'd like to share the assessment with teachers in your district. You can also choose whether or not to schedule the assessment by checking the box beside Schedule this assessment.
- 5. When you are done, click the **Finalize** button. You will receive a success message with the assessment name letting you know the assessment has been added to ClassScape.